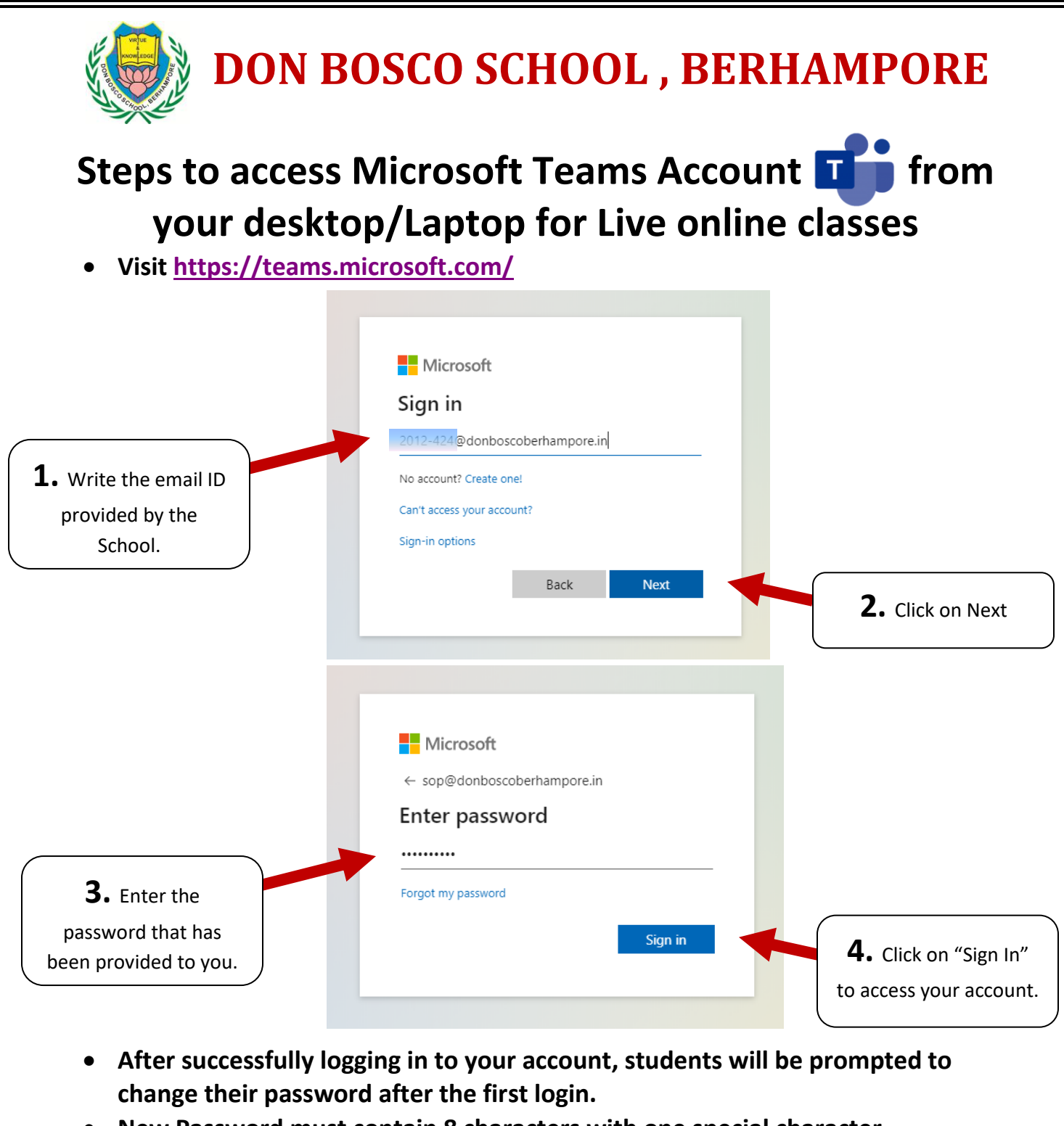

- **New Password must contain 8 characters with one special character ( %,&,@,or #).**
- **After setting up your Password, it's totally your responsibility to remember the New Password or you won't be able to access your account.**
- **Once the New Password is set, you have to log in to your account with the New Password.**

## **Steps to access Microsoft Teams Account from your Smartphone for Live online classes Go to Playstore Search for "Microsoft Teams" app Download the app and install it in your smartphone. Open the app.**  $\begin{picture}(20,5) \put(0,0){\line(1,0){155}} \put(15,0){\line(1,0){155}} \put(15,0){\line(1,0){155}} \put(15,0){\line(1,0){155}} \put(15,0){\line(1,0){155}} \put(15,0){\line(1,0){155}} \put(15,0){\line(1,0){155}} \put(15,0){\line(1,0){155}} \put(15,0){\line(1,0){155}} \put(15,0){\line(1,0){155}} \put(15,0){\line(1,0){155}} \put$  $\bullet$   $\approx$   $\cdot$   $\cdot$  35%  $\bullet$  7:00 PM  $\otimes$   $\widehat{\mathbb{R}}$  at 35%  $\blacksquare$  7:01 PM  $\Box$  m  $\odot$ **1.** Write the email ID **Teams Microsoft Teams** provided by the Microsoft School. ← sop@donboscoberhampore.in **Enter password 2.** Click on Sign in Password Forgot my password Sign in with another account Get started with your work, school, o **3.** Enter the personal Microsoft account Sign in password that has sop@donboscoberhampore.in been provided to you. Sign in **4.** Click on "Sign In" Get help with signing in to access your account.Sign up for free Terms of use Privacy & cookies ...

- **After successfully logging in to your account, students will be prompted to change their password after the first login.**
- **New Password must contain 8 characters with one special character ( %,&,@,or #).**
- **After setting up your Password, it's totally your responsibility to remember the New Password or you won't be able to access your account.**
- **Once the New Password is set, you have to log in to your account with the New Password.**

**After you have successfully logged in to your account , follow these steps to join a class.**

**Note: As of now, you won't be able to see all the periods in your calendar as we are still in process of scheduling the periods. Once its done you can view all the periods scheduled for your class.**

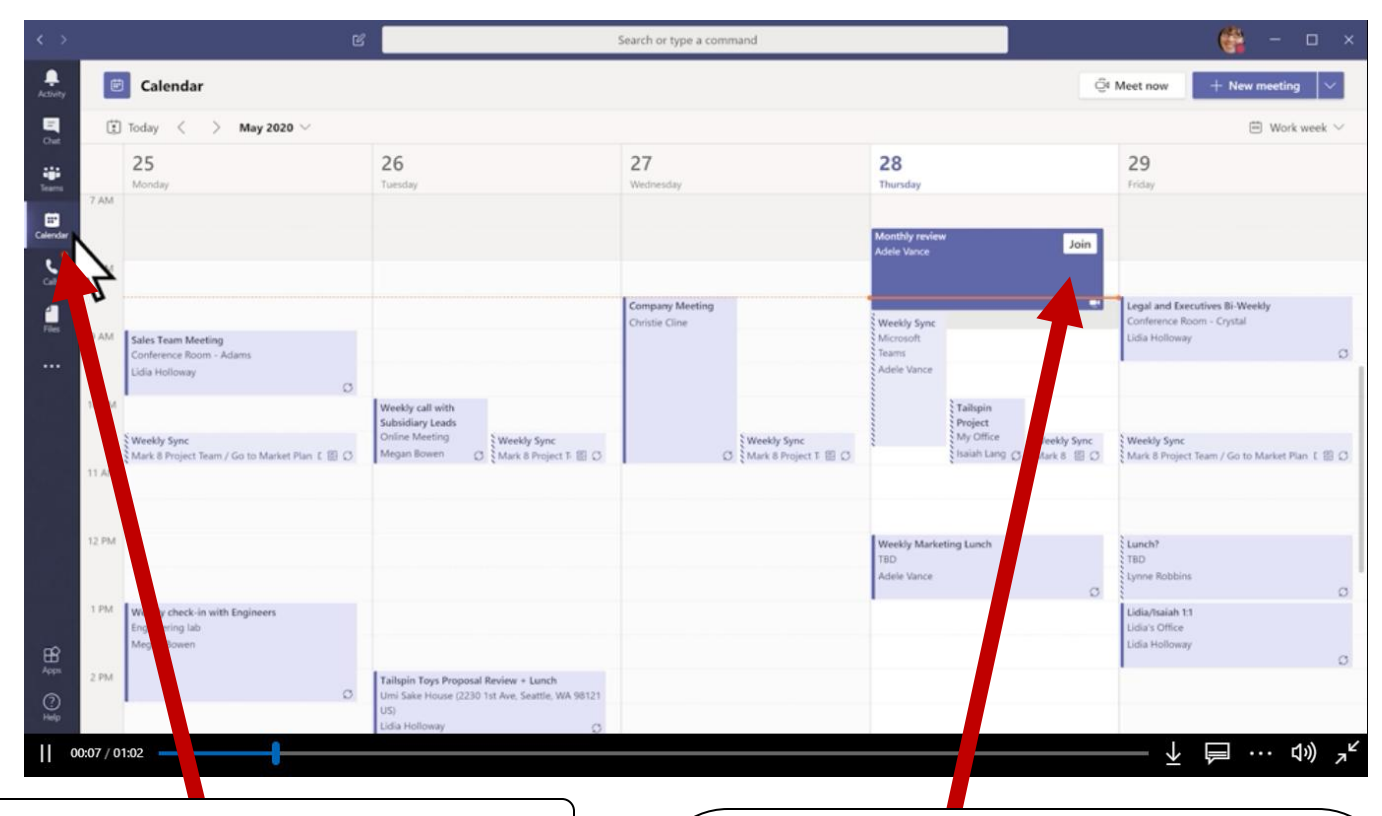

**---**

## **1. Click on the "Calendar" option**

**2. Click on the "Join" option to join a scheduled class by your subject teacher.**

*N.B.: This "Join" option will only appear few minutes before the class begins and will be there throughout the period. After the class is over, the" Join" option will disappear.*